# Установка и настройка RFID считывателей

Последние изменения: 2024-03-26

Если у вас нет под рукой RFID-считывателя — не беда. Компонента позволяет работать в «виртуальном режиме», имитируя считывания и записи несуществующих меток несуществующими считывателями. Пользуясь «виртуальным режимом» можно написать и отладить логику программы без необходимости иметь дело с реальным оборудованием.

Перед началом работы с RFID считывателем, необходимо произвести его предварительную настройку. В зависимости от модели настройки будут отличаться.

### Установка и настройка Motorola FX7400

Считыватель [Motorola](https://www.cleverence.ru/hardware/rfid/stationary-rfid-readers/symbol_RFID/zebra-fx7400/FX7400-22315A30-WR/) FX7400 способен работать по сети в двух конфигурациях:

- 1. через разъем Ethernet (RJ45), путем подключения через роутер либо напрямую к другому ПК;
- 2. через разъем mini-USB типа А, путем подключения к ПК через драйвер виртуальной сети RNDIS.

#### Подключение Motorola FX7400 через витую пару (кабель Ethernet, разъем RJ45)

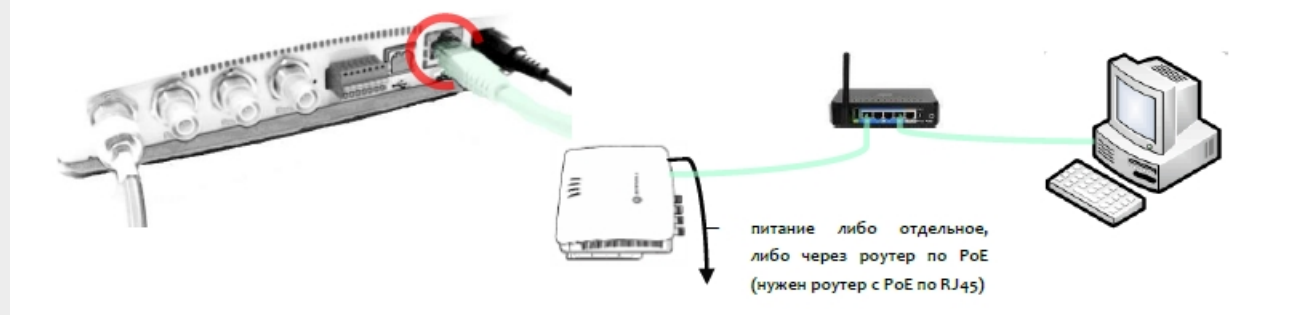

В этой конфигурации считыватель доступен по сети:

- по IP, который ему должен выдать сам роутер или DHCP сервер
- по сетевому имени с наклейки на крышке считывателя (для сетей с DHCP):

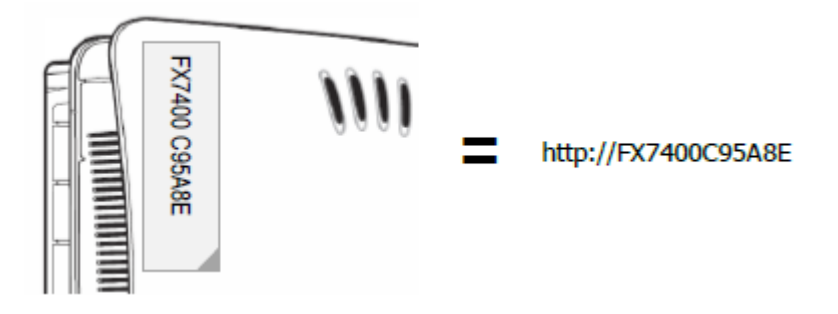

Не зная IP или сетевого имени невозможно будет подключиться к считывателю и настроить его!

Узнать IP считывателя можно путем поиска считывателей в обработке CleverenceRFID:

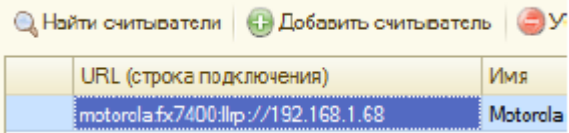

#### Подключение Motorola FX7400 через кабель USB

Для подключения потребуется кабель с разъемами USB-A («прямоугольник») на mini-USB-A («квадратик»).

Перед [подключением](https://www.zebra.com/us/en/support-downloads.html?rwTarget=%252FrfPlayerWidget.do&searchMode=GuidedSearch&searchString=rndis&document=DT_SOFTWARE_1_1&cmd=search&contextType=gs) кабеля USB следует скачать и установить драйвер виртуальной сети с сайта Моторола.

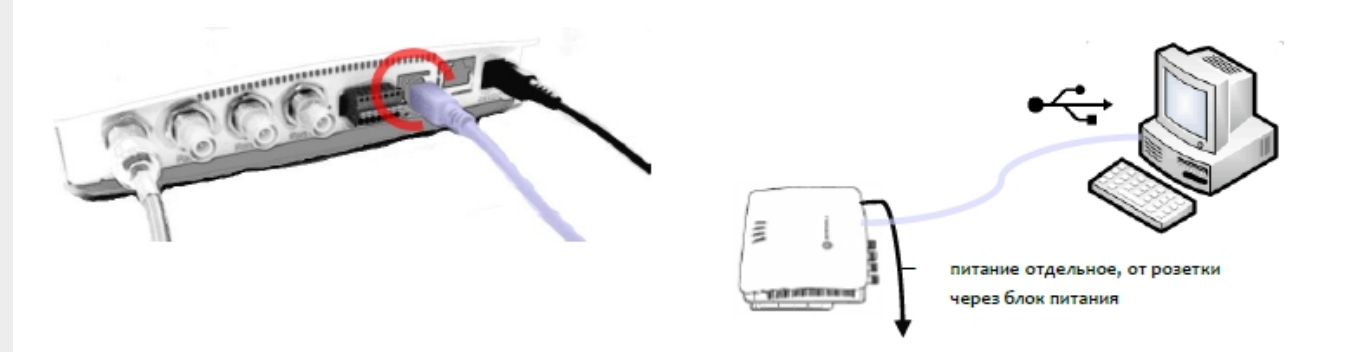

После установки драйвера виртуальной сети и подключения кабеля USB в системе должно появиться новое сетевое подключение с адаптером «Motorola USB RNDIS Network Device»:

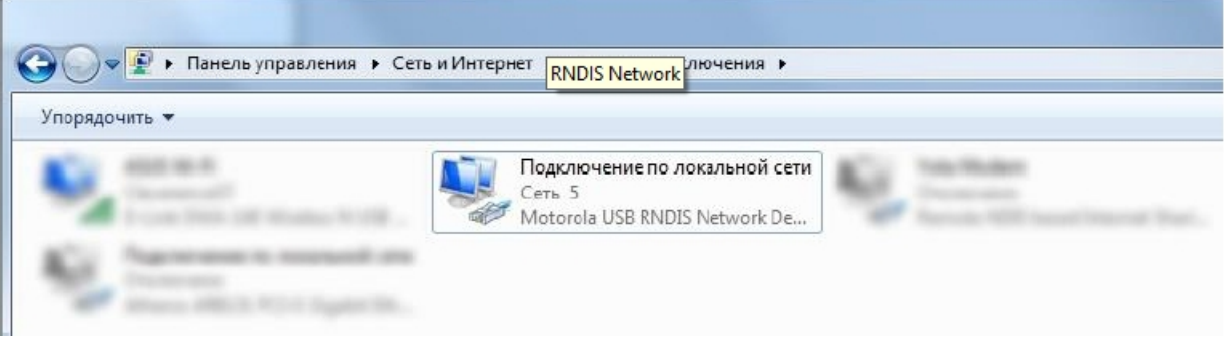

При отключении кабеля USB соединение исчезает из списка. При подключении появляется снова (если не появилось — нажмите F5, чтобы обновить список).

В новой виртуальной сети IP считывателя всегда будет равен «169.254.10.1», его следует ввести в адресной строке вашего браузера:

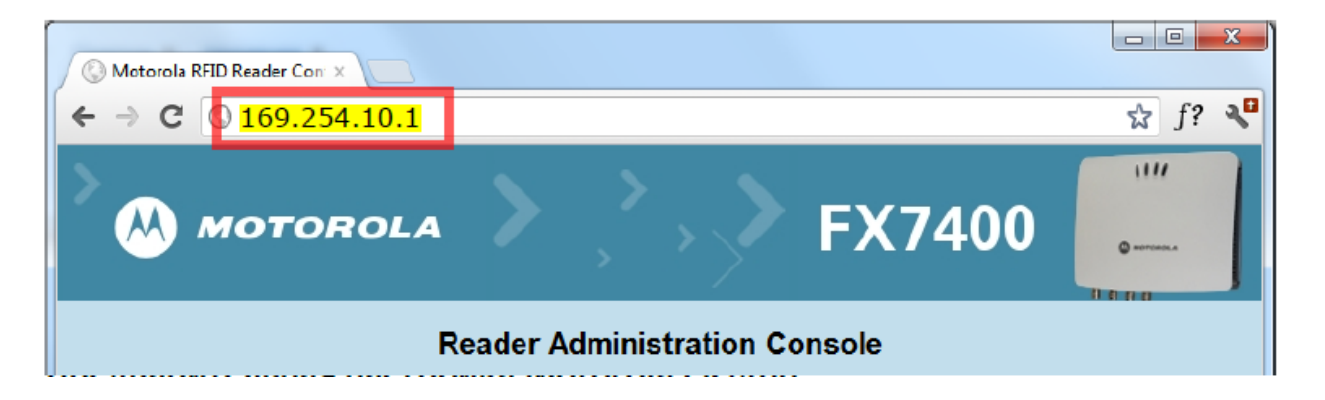

Перед началом работы со считывателем следует залогиниться в административную панель считывателя, используя интернет-браузер, и произвести настройку региона и диапазона используемых частот (логин

и пароль по умолчанию: «admin» и «change»):

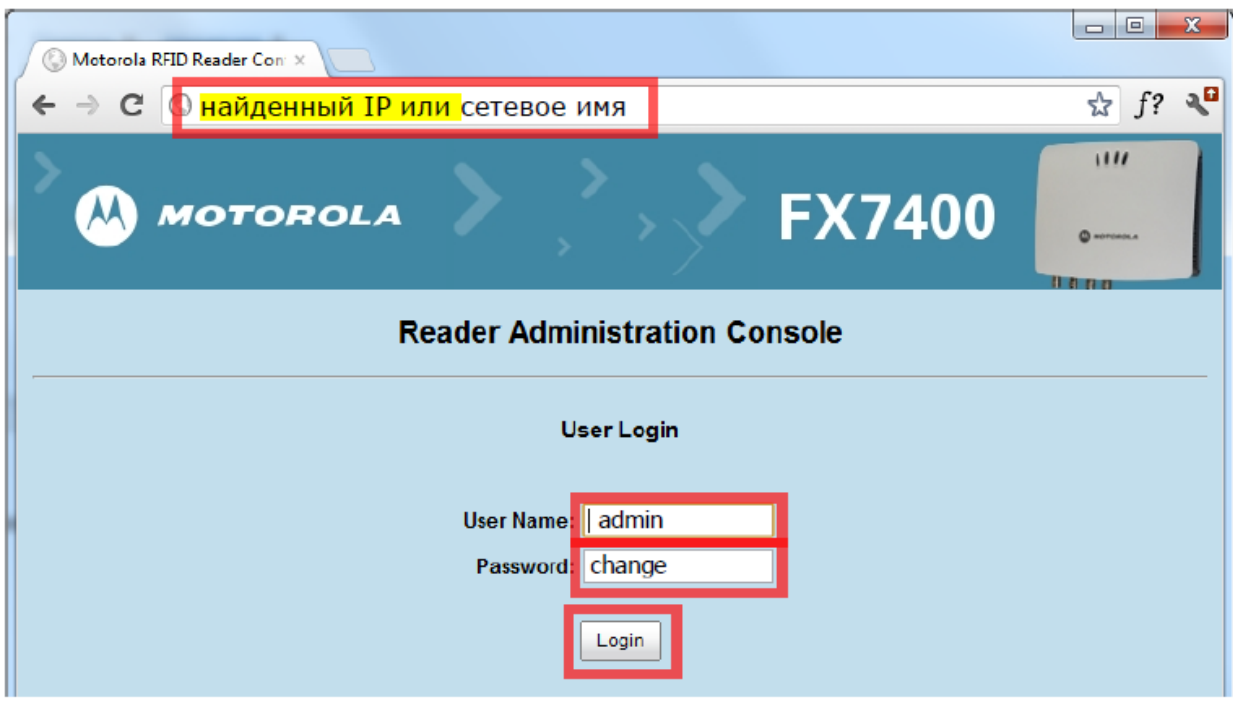

Далее следует выставить регион «Russia» и соответствующие частоты:

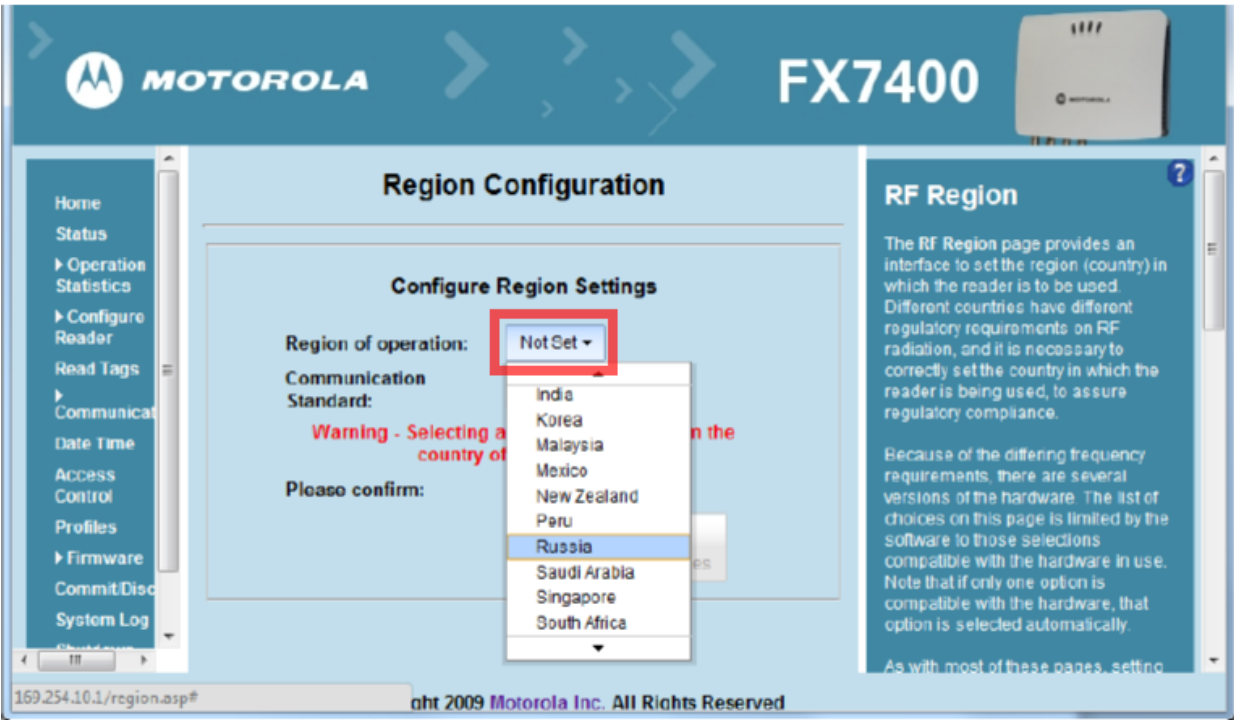

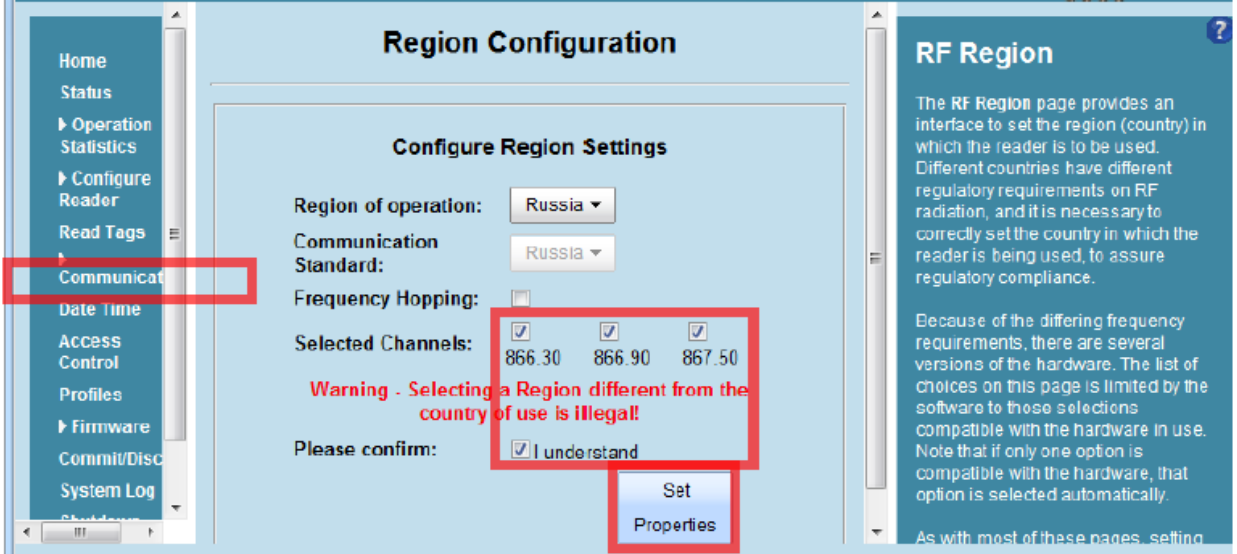

Следует проверить, что LLRP включен (если не включен — включить «Enable LLRP»):

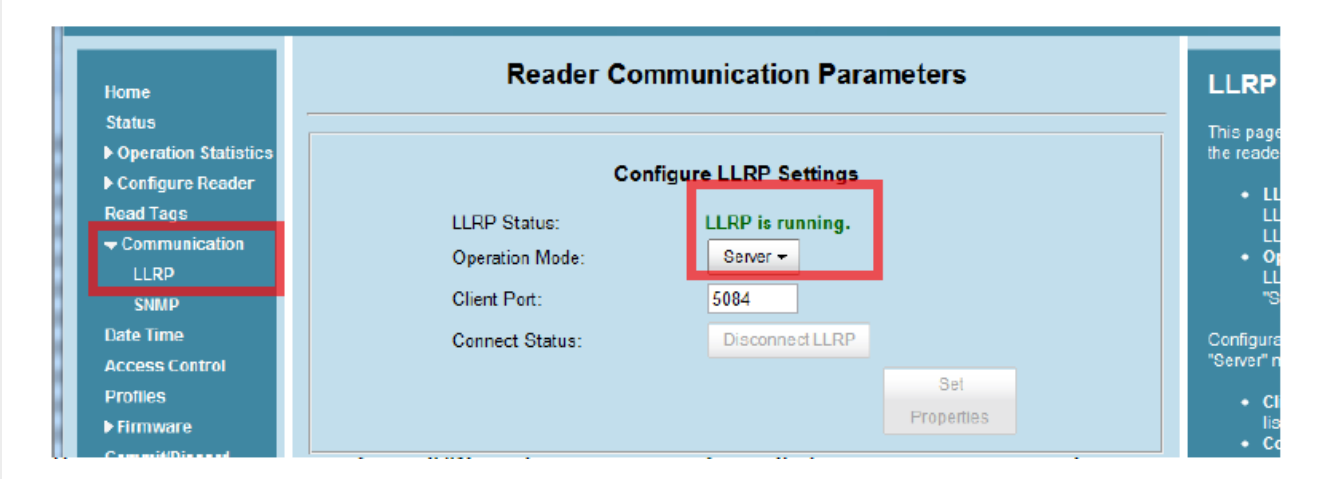

После всех шагов идем в «Commit/Discard» и нажимаем «Commit» (применить изменения):

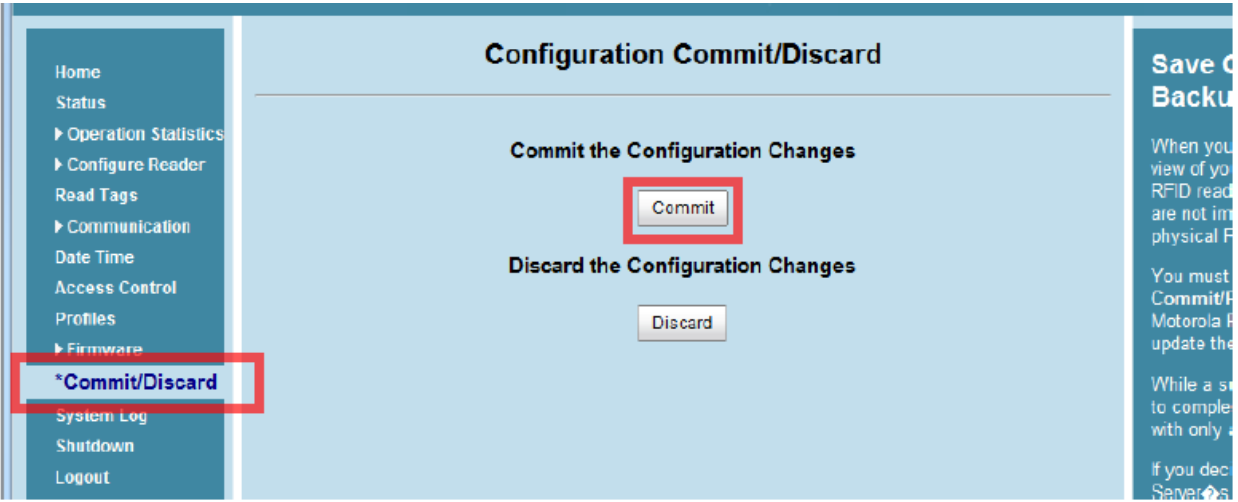

# Установка и настройка Motorola FX9500

Установка считывателя [Motorola](https://www.cleverence.ru/hardware/rfid/stationary-rfid-readers/symbol_RFID/zebra-fx9500/FX9500-41324D41-WW/) FX9500 заключается в подключении его к питанию и сети Ethernet. Motorola FX9500 не работает через PoE и требует розетки и отдельного блока питания.

Считыватель Motorola FX9500 настраивается через веб-консоль из обычного браузера. Чтобы открыть консоль настройки считывателя, нужно вбить в адресной строке браузера его IP. Узнать IP можно поиском считывателя при помощи демообработки, которая поставляется вместе с компонентой:

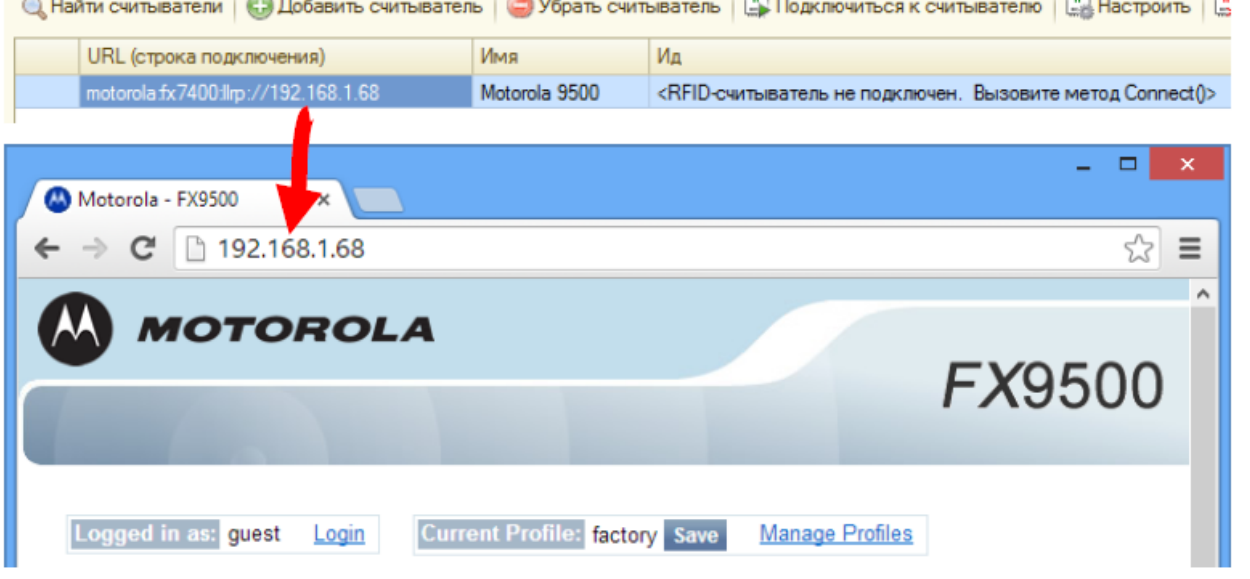

#### Предварительная настройка Motorola FX9500

Перед тем, как можно будет прочесть хотя бы одну метку, в новом считывателе следует установить регион использования:

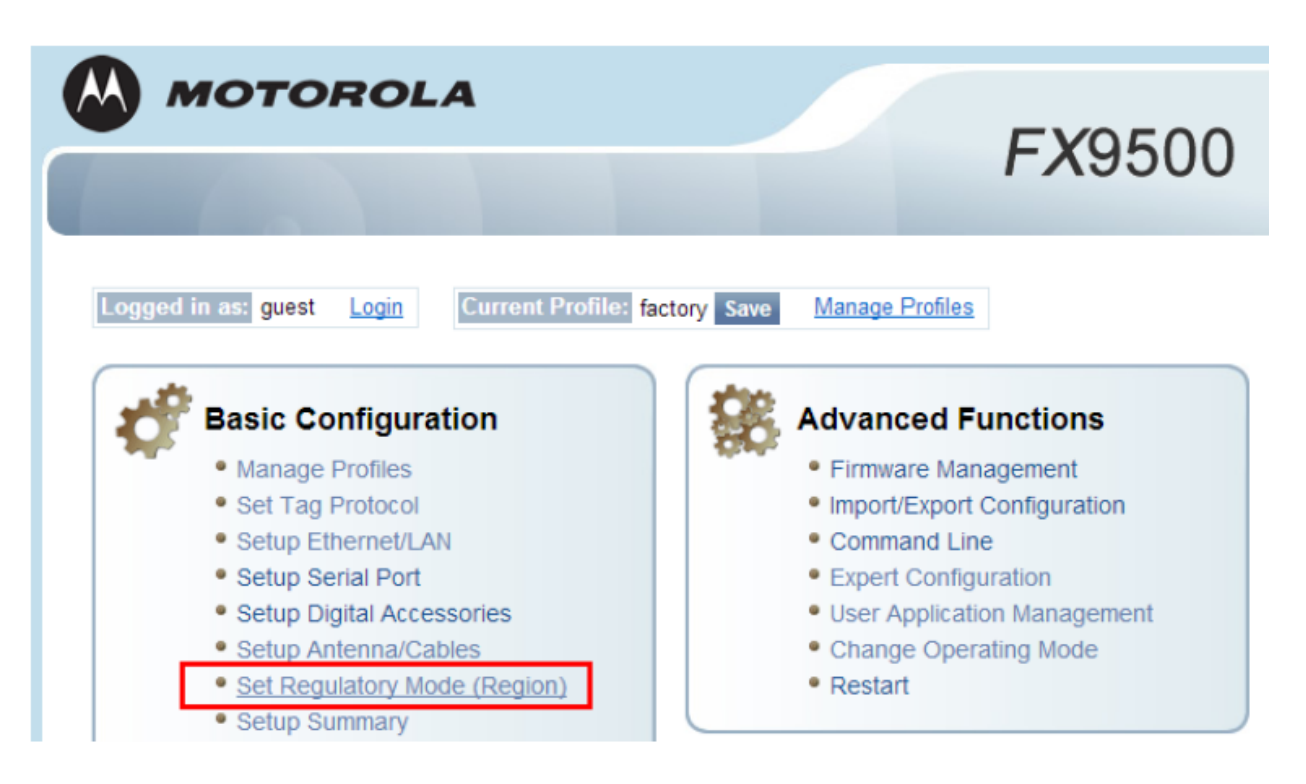

Чтобы поля стали доступны для изменения, следует залогиниться как администратор (логин и пароль по умолчанию: «admin» и «change»):

CLEVERENCE.RU — 6/9

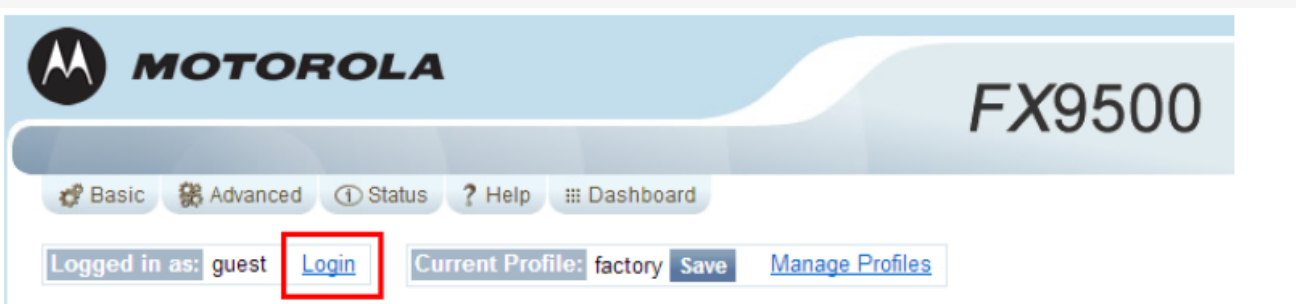

#### **Regulatory Region**

This page can be used to select your region settings.

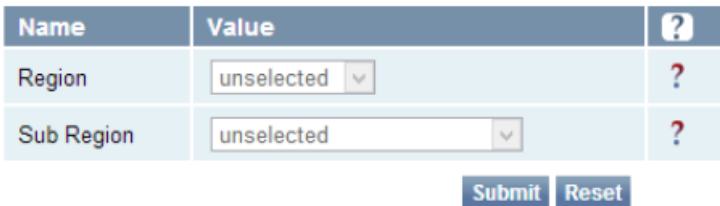

# Login

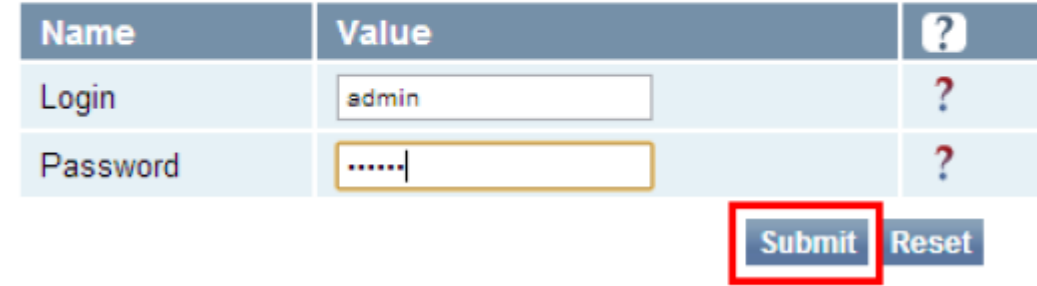

Залогинившись как админ, можно войти в «Set Regulatory Mode (Region)» и указать страну:

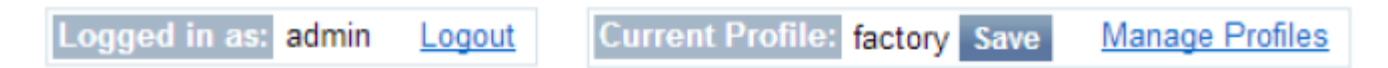

# **Regulatory Region**

This page can be used to select your region settings.

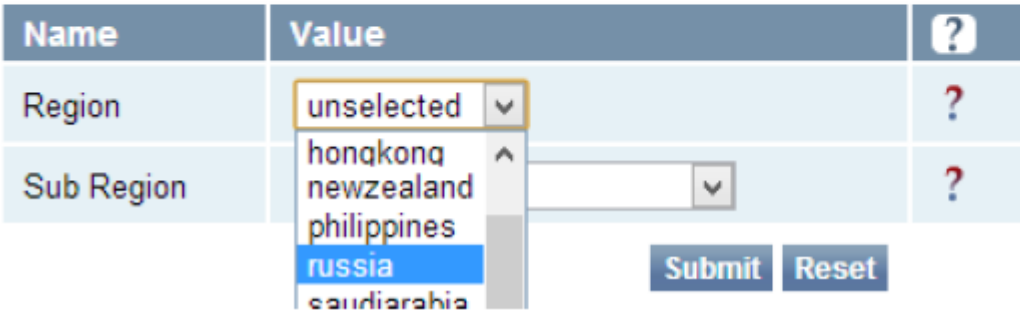

Выбрать «russia», «russia\_dense» и нажать «Submit»:

# **Regulatory Region**

This page can be used to select your region settings.

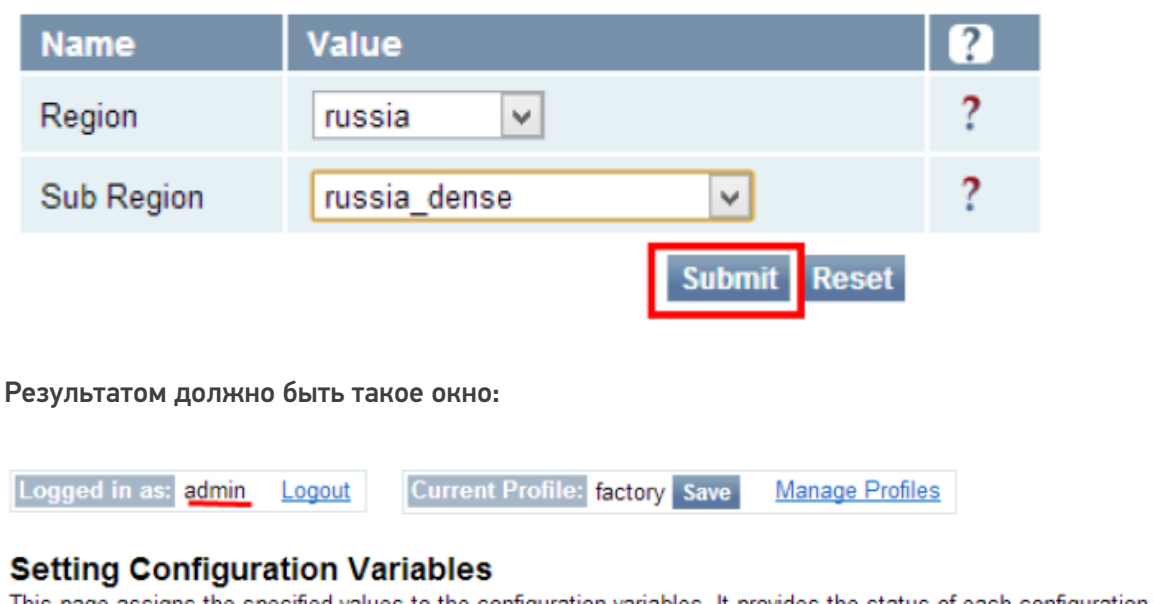

This page assigns the specified values to the configuration variables. It provides the status of each configuration variable assignment.

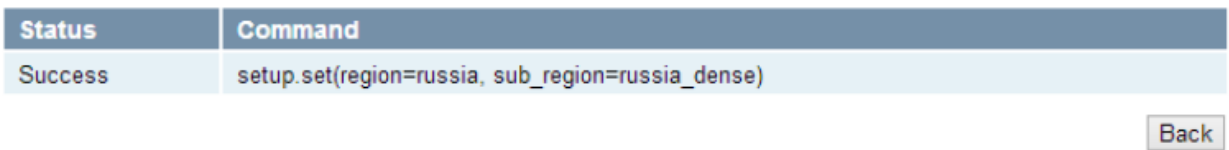

Только после данной настройки считыватель будет считывать метки. Если же этого не происходит, следует проверить кабель антенны. Для этого необходимо войти в меню «Advanced > Expert Configuration > Antennas»:

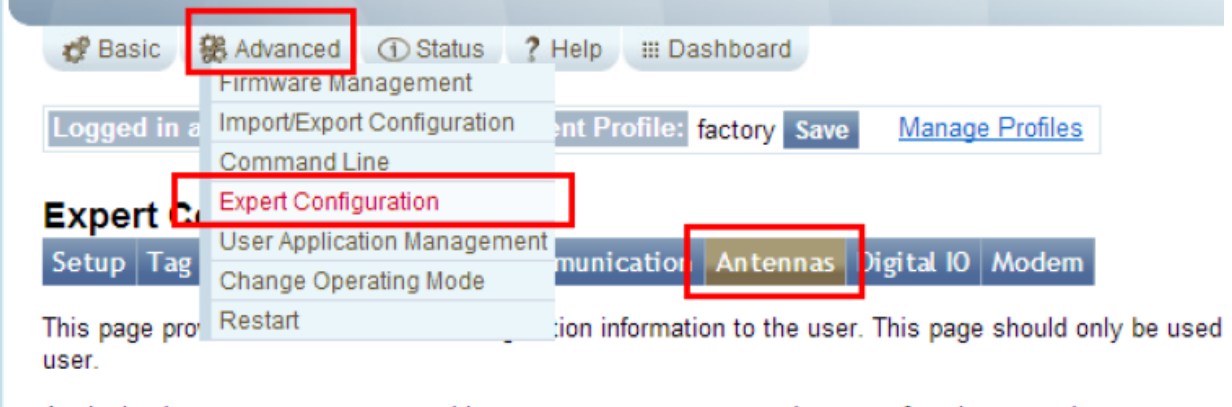

Assigning incorrect parameters on this page may cause your reader not to function properly.

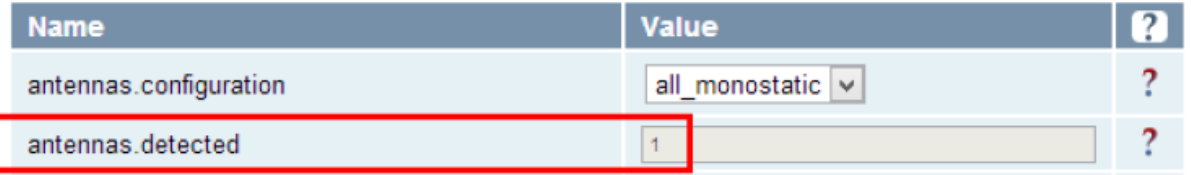

Далее нужно создать новый профиль настроек (например, «russia»), сохранить его и сделать профилем по умолчанию:

CLEVERENCE.RU — 8/9

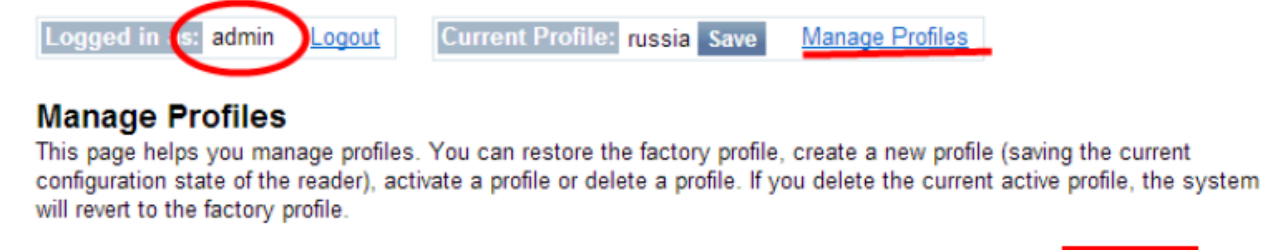

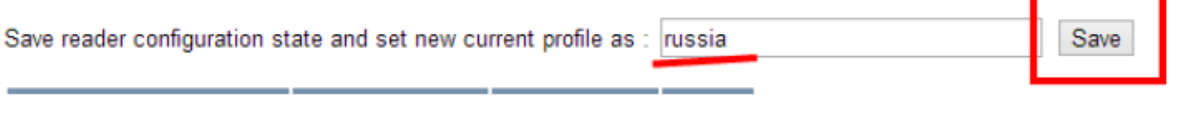

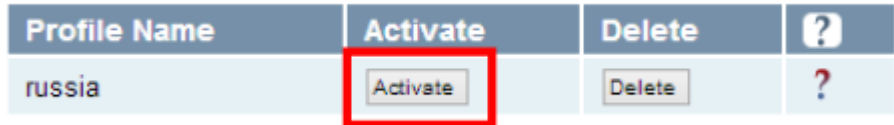

Только после этого настройку можно считать оконченной.

Если в считывателе Motorola FX9500 не сохранить выбранные настройки в профиль (кнопки «Save», «Activate»), то после выключения/включения питания все выполненные настройки сбросятся!

### Установка и настройка RoyalRay RRU9809USBL

Установка считывателя RoyalRay RRU9809USBL заключается в подключении его к USB порту компьютера.

Далее следует [загрузить](http://cleverence.ru/downloads/royalray_driver.zip) и установить драйвер устройства в соответствии с разрядностью ОС.

В случае возникновения проблем при подключении к устройству, необходимо проверить номер COM-порта подключённого устройства.

Для этого в «Диспетчер устройств» в группе «Порты (COM и LPT)» найти устройство Silicon Labs CP210x USB to UART Bridge и проверить, что устройству назначен COM порт в диапазоне от COM1 до COM9.

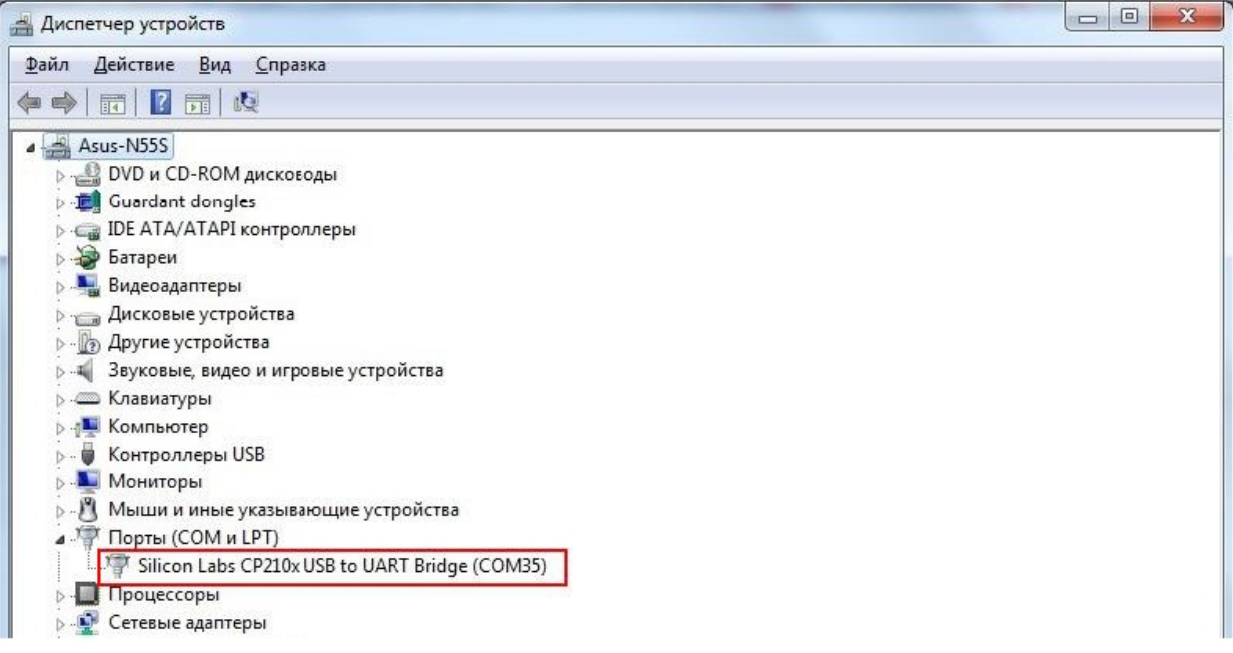

Если назначен больший номер, необходимо войти в «Свойства"-> «Параметры порта» -> «Дополнительно» -> «Номер COM-порта» и выбрать свободный, в диапазоне от COM1 до COM9.

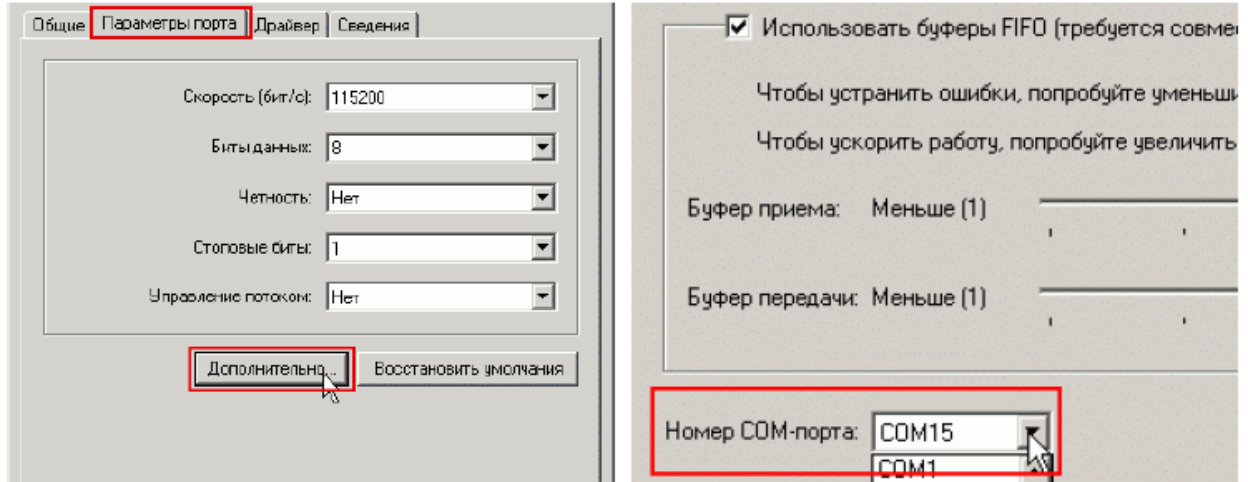

URL для подключения к ридеру:

В зависимости от заданного COM-порта: от RoyalRay:COM1 до RoyalRay:COM9

#### Не нашли что искали?

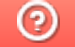

Задать вопрос в техническую поддержку